# **NATIONAL INSTRUMENTS™ NI Developer Suite ™**

### **Installation Instructions**

National Instruments recommends that you install your NI Developer Suite software in the following order:

- 1. Application software such as LabVIEW, LabWindows ™/CVI™, Measurement Studio, and TestStand
- 2. Add-on modules, such as the LabVIEW Real-Time Module
- 3. Add-on toolsets, such as the LabVIEW Report Generation Toolkit for Microsoft Office

## **Using the NI Device Driver CD Set**

The NI Device Drivers CD allows you to install any combination of National Instruments device drivers from a single interface. You can install drivers from this CD in either of two ways:

- • Install device drivers as part of application software installation, including LabVIEW, LabWindows/CVI, or TestStand. You will be prompted for the device driver CDs.
- • Install device drivers separately using the NI Device Drivers CD Set. The installer program launches automatically when you insert Disk 1. You also can launch the installer by executing  $set up.exe$ from the top-level directory of Disk 1.

Refer to readme, html on Disk 1 of the NI Device Drivers CD Set for more information.

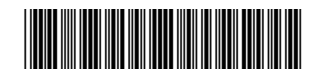

CVI™, LabVIEW™, Measurement Studio™, National Instruments™, NI™, ni.com™, NI Developer Suite™, and TestStand™ are trademarks of National Instruments Corporation. Product and company names mentioned herein are trademarks or trade names of their respective companies. For patents covering National Instruments products, refer to the appropriate location: **Help»Patents** in your software, the patents.txt file on your CD, or ni.com/patents.

#### **Product Activation**

Some of the products included in NI Developer Suite may require activation.

Multiple methods exist for activation. When you launch a product requiring activation the first time after installation, a splash screen may alert you that activation is required to use the full version of the software, as well as the steps necessary for activation. If you cannot activate immediately, the software runs in evaluation mode.

For more information on software activation, refer to the *Activation Instructions for National Instruments Software* document included with NI Developer Suite or visit ni.com/activate.

## **Serial Numbers**

You can find your serial number on the Certificate of Ownership card. Use this serial number when installing and activating all software in your package. Fill out the card and return it to NI. NI uses the name that you provide for future updates if you have a maintenance agreement.